# Submitting RCC sequences to Genbank with Geneious

# Daniel Vaulot & Adriana Lopes dos Santos

#### Version 2.0 - 23 08 2018

#### Contents

| 1 | Aim of document                                               | 1            |
|---|---------------------------------------------------------------|--------------|
| 2 | Assemble and clean sequences                                  | 2            |
| 3 | Add informations to sequences 3.1 Taxonomy                    | 15           |
| 4 | 3.4 Primers information                                       |              |
|   | GenBank submission - 16S, 18S or ITS  5.1 Prepare files       | <b>27</b> 28 |
| 6 | Appendixes 6.1 Retrieve sequences from Genbank using Geneious | <b>49</b>    |

# 1 Aim of document

This document explains how to use Geneious to :

- assemble and clean final sequences from several traces using different internal primers
- annotate the sequences
- submit to Genbank using Bankit through the Genious plug-in
- submit to Genbank for 18S, ITS and 16S that cannot be any more be submitted using Bankit

#### Notes

- $\bullet\,$  Look at legends  ${\bf below}$  screen captures for directions.
- Changes from previous versions have been labelled with

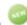

# 2 Assemble and clean sequences

- $\bullet~$  Import the ab1 trace
  - Drag and Drop

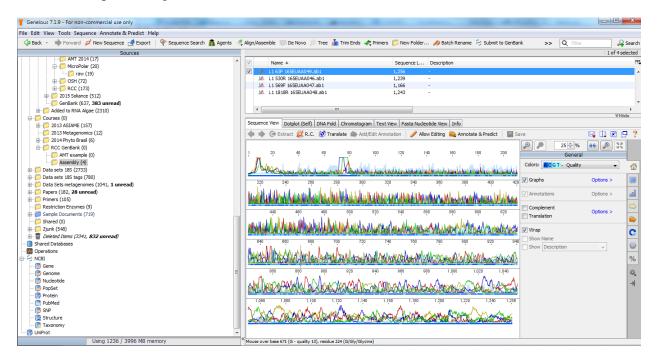

Figure 1: Import trace sequences

- Trim the sequences
  - Annotate & Predict -> Trim Ends
  - Use error probability limit from 0.01 to 0.02 (increase to 0.05 if cannot assemble correctly, the trimming will be less drastic). For single reads (e.g. 528F) use a maximum of 0.02.

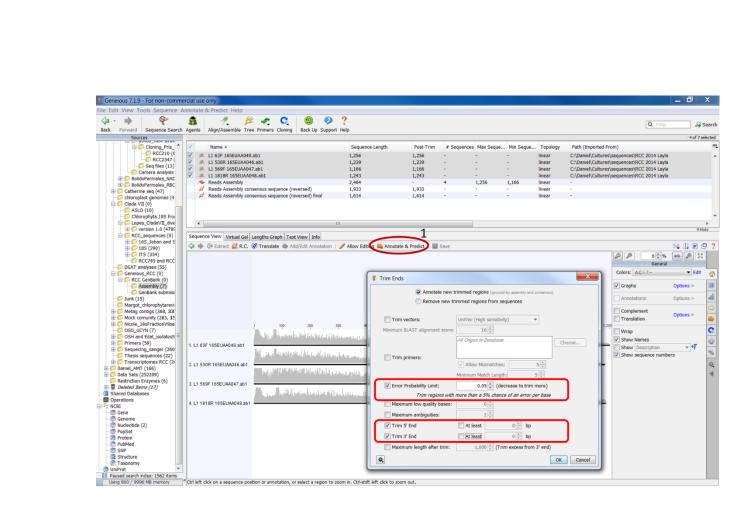

Figure 2: Trim sequences

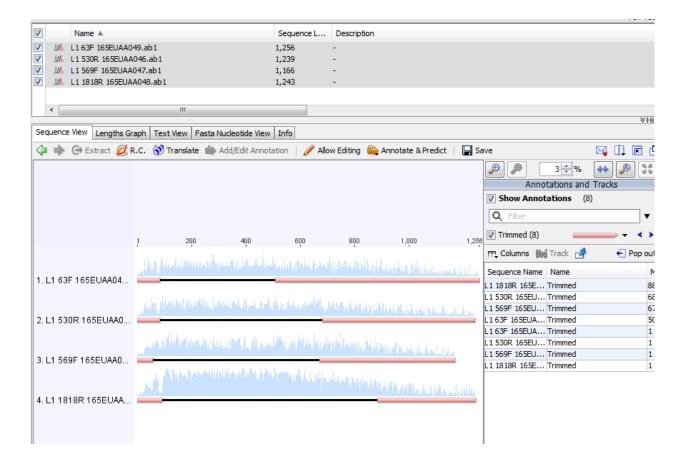

Figure 3: Visualize the trimmed sequences

- Assemble if several primers have been used
  - Align/Assemble/De Novo Assemble
  - Use for assembly name: RCC####\_gene-name\_your-initials\_date
    - \* e.g. RCC2497\_18S\_PG\_2018\_02\_15
      - 1 The name should not contain any space
  - Select "save the consensus"
  - Select "save contigs".
  - You may have to change the trimming level (increase probability level see above) if traces cannot be assembled

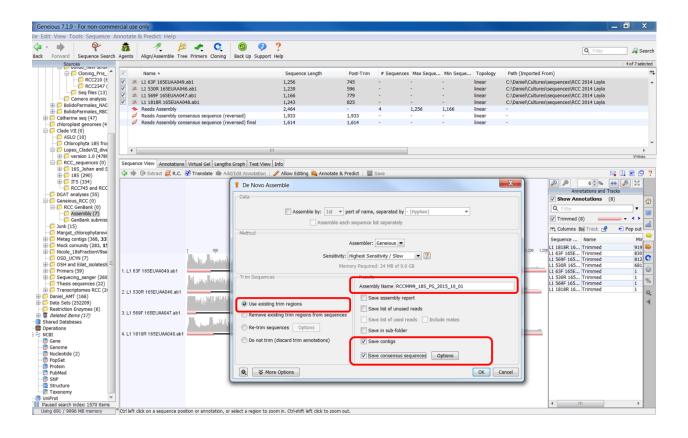

Figure 4: Assemble sequences

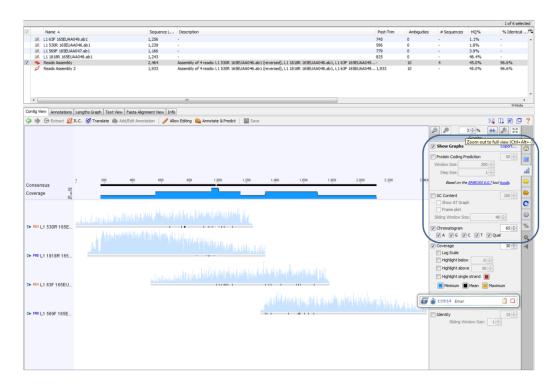

Figure 5: Visualize the assembled sequences

- Check the assembly and edit the consensus if necessary.

This is very important to make sure that your sequence is clean.

- Allow editing
- Edit bases that maybe wrongly assigned in one the trace.

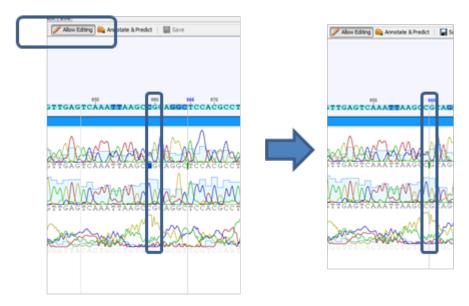

Figure 6: Check and correct assembly

• Select and extract consensus

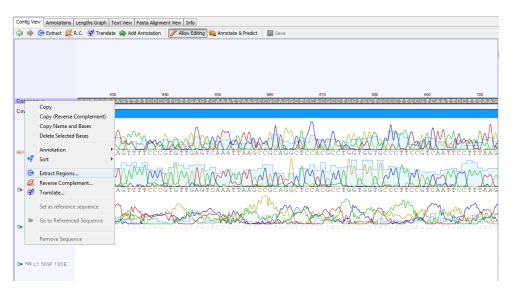

Figure 7: Extract consensus

- Reverse complement if necessary (if the sequence was assembled the other way around).
- Locate primers, test forward and reverse separately.
  - Tools > Primers > Test with saved primers

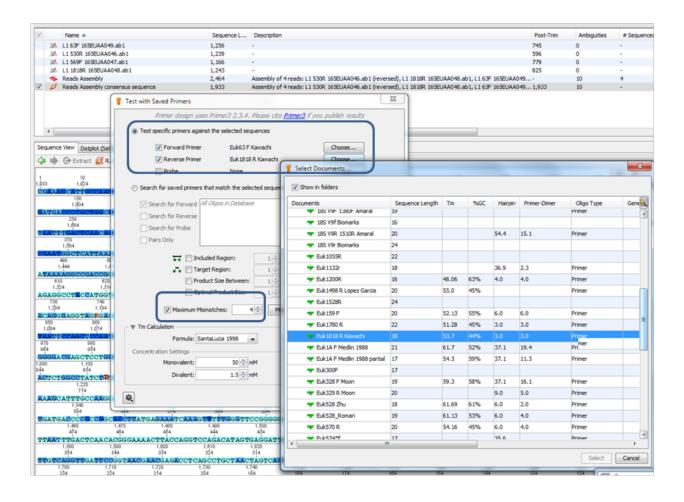

Figure 8: Test with saved primers

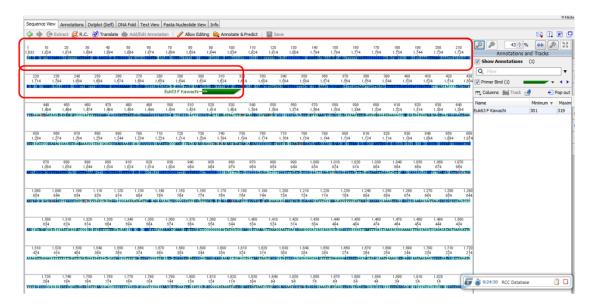

Figure 9: Locate primers

- Remove everything which is outside of primers including the primers.
  - allow editing
  - pressing the left button of the mouse, mark the region to be delete, It will show in green
  - press delete

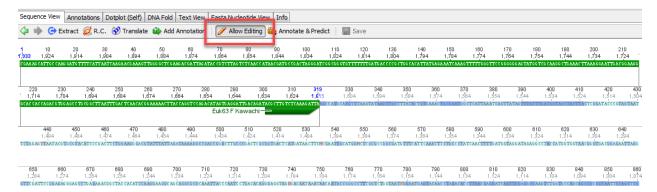

Figure 10: Remove everything outside primers

- Et voilà , you have a clean sequence
  - The coloring corresponds to sequence quality based on the traces and assembly.

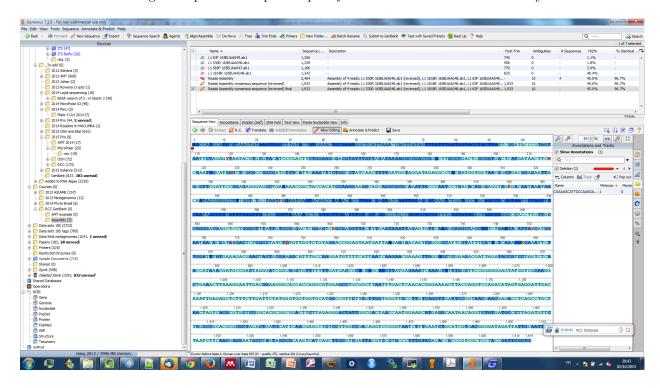

Figure 11: Final sequence

# 3 Add informations to sequences

#### 3.1 Taxonomy

- Do a batch BLAST search
  - Select the files > sequence search or Blast search
  - Sometimes it does not work so you can do with the NCBI BLAST server
  - Pay attention to the following parameters:
    - \* database : nr genbank
    - \* program: blastn (for protein coding gene like rbcL the blastX can be also use to confirmed)
    - \* results : hit table
    - \* maximum hits: 25 at least
  - Parameters can be saved, recalled and deleted by clicking at the bottom of dialog box
    - \* 'save current settings > name > save.
  - You can request from NCBI an API key which increase the number of request you can do. The process is explained on the NCBI web site

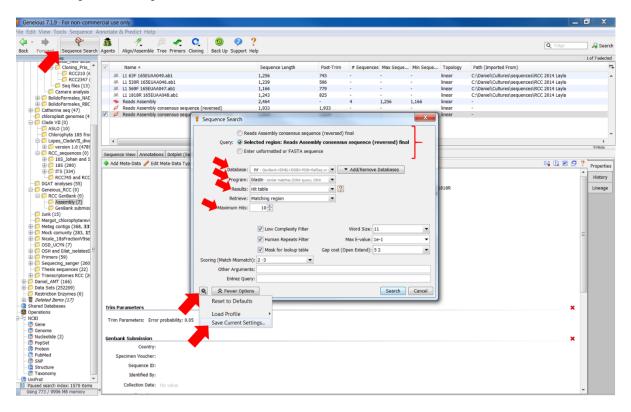

Figure 12: BLASTN

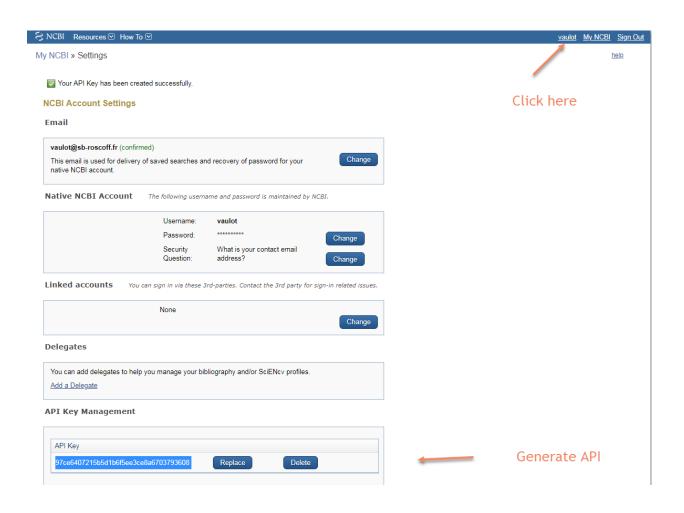

Figure 13: Request a NCBI key

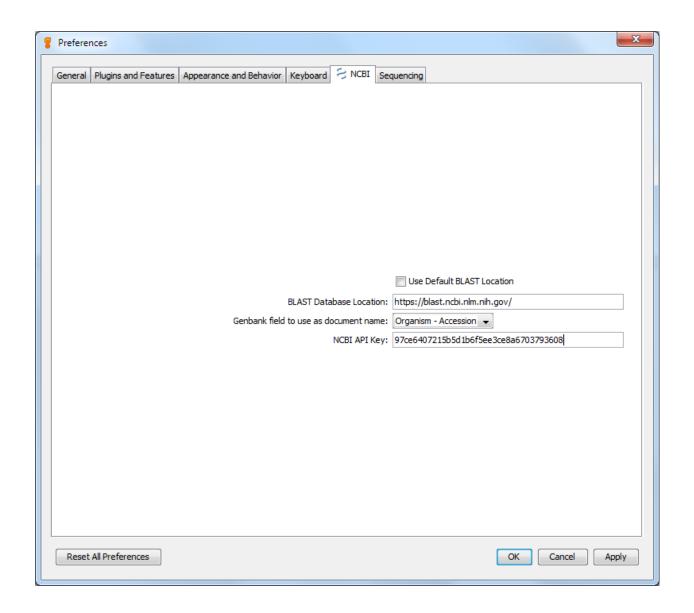

Figure 14: Enter they key in Geneious preferences

- Retrieve the closest sequence from GenBank (Optional)
  - From Geneious folder with the Blast results, select the closest result, drag the file into your folder in your local database if you wish to retain the file and/or modify it.
  - From Genbank: Copy the accession number > go to NCBI > nucleotide > paste the accession number (look the figure bellow). You drag the file into your folder in your local database if you wish to retain the file and/or modify it.

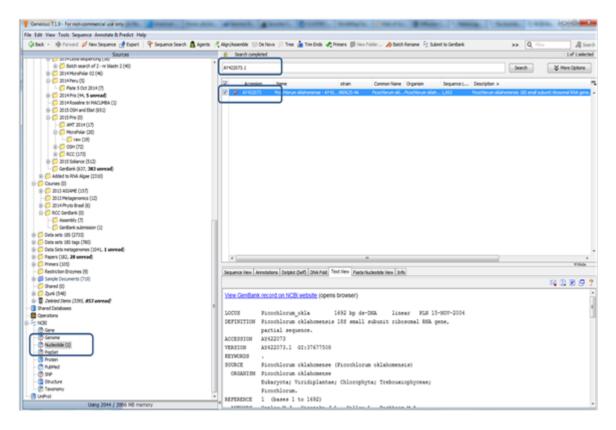

Figure 15: Retrieve closely related sequences from Genbank

- Do a manual alignment (Optional)
  - This is very useful to detect introns, for ITS sequences, combine gene sequencing partial 18S + 28S for example.
  - Align/Assemble > Pairwise Align MAFFT using the default parameters

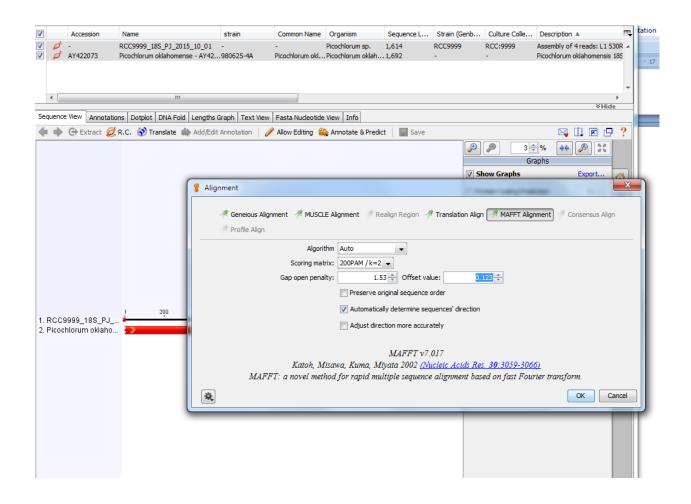

Figure 16: Alignement parameters

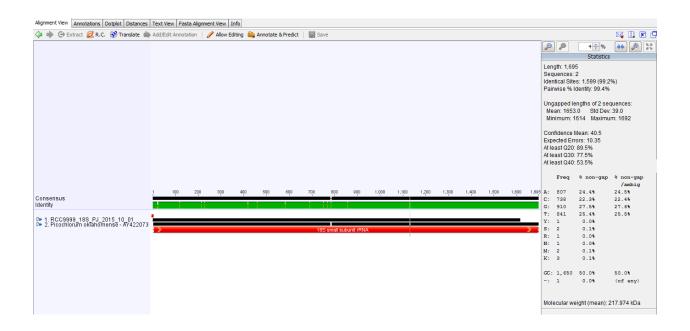

Figure 17: Alignement results

#### 3.2 Gene annotation

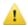

#### This step is NOT necessary for 16S, 18S, ITS

- With the mouse, select your sequence, add notation
- Parameters to be changed (look the picture below)
  - Name: name of the gene
  - Type:
    - \* select rRNA for 18S, ITS, 16S platidial and 28S
    - \* CDS or gene coding sequence for example rbcL
- Add property using the 1st ADD: name = product, value = name of gene, for example 18S rRNA.
- Add annotation using the 2nd ADD (click in INTERVALS to see it): click in truncated left end and truncated right end. This is to tell that the sequence is not complete. For example, the 18S in this tutorial had the extremities before the primer removed, so is incomplete.
  - 1

Make sure you do not have two annotations for the same gene!

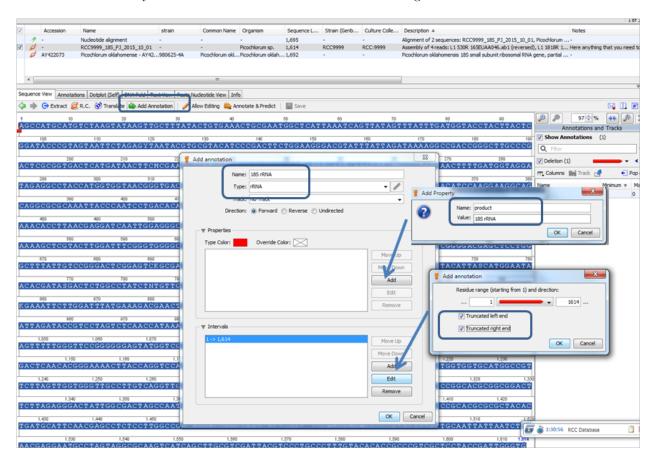

Figure 18: Annotate genes

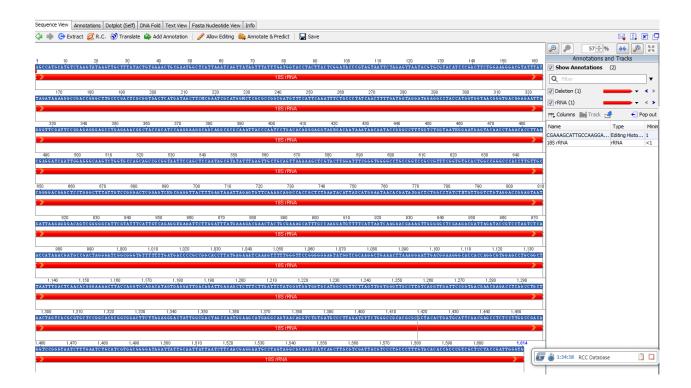

Figure 19: Annotated genes

#### 3.3 Metadata

- Add two new type of metadata (it has to be done only once) in the GenBank submission category:
  - Strain
  - Culture\_collection Edit Meta data Types > Genbank Submission > click on the + on the right side >

write Culture Collection on the new field - > ok

Make sure that these new fields are in the Genbank Submission category. Do not recreate a new category.

Luse exactly the orthograph for names especially with underscores "Culture\_collection" and not as before "Culture Collection".

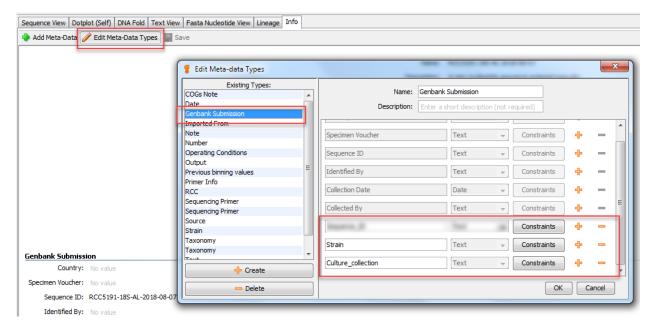

Figure 20: Add new meta-date type: Culture Collection

- Click on the final sequence, go to info and change or correct the following fields.
  - Name: RCC####\_gene-name\_your-initials\_date, e.g. RCC9999\_18S\_PG\_2015\_10\_01 (change if it is not in this format at this point).
    - \* This will be the ID of the sequence submitted to GenBank.
    - \* This name must not contain any space
    - \* This name must be unique. For example if you submit 2 sequences for the same strain and same gene you must use different names e.g.RCC9999\_18S\_PG\_2015\_10\_01\_A and RCC9999\_18S\_PG\_2015\_10\_01\_B
  - Organism: Picochlorum sp. or Trebouxiophyceae.
    - \* Enter the genus name or, if not known, the lowest taxonomic level known.
    - \* Only use the species name if **you are absolutely sure** of the species as determined by microscopy or ITS. Do not rely on BLAST!!
    - $\ast\,$  DO NOT add the RCC number at the end of the organism name.
    - \* For levels above the genus, do not use sp. For example use Trebouxiophyceae and not

Trebouxiophyceae sp. or Chlorophyta and not Chlorophyta sp.

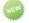

- Strain : This is the RCC code as  $\mathbf{RCCxxxx}$  without space between RCC and number e.g. RCC1236.
- Culture\_collection: This is the RCC number as RCC:xxxx with ":" between RCC and number e.g. RCC:1236.

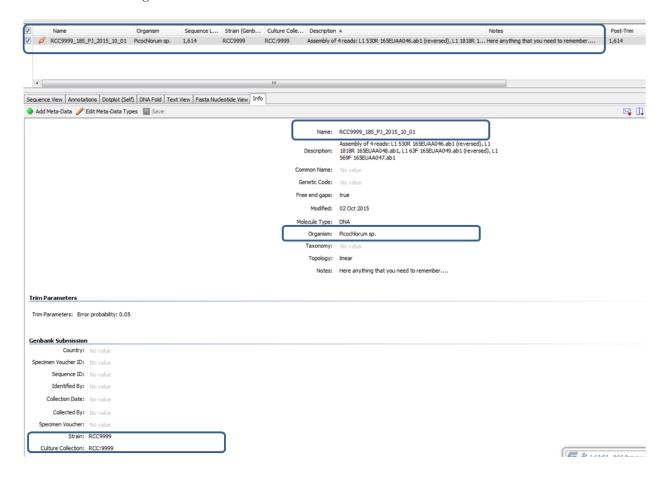

Figure 21: Update the different meta-data fields

- It is possible to quickly change metadata for a set of sequences using the Batch edit mode. For example you can :
  - 1. Copy the Strain field to the Culture Collection field
  - 2. Add the ":" automatically for all sequences by replacing "RCC" by "RCC:".

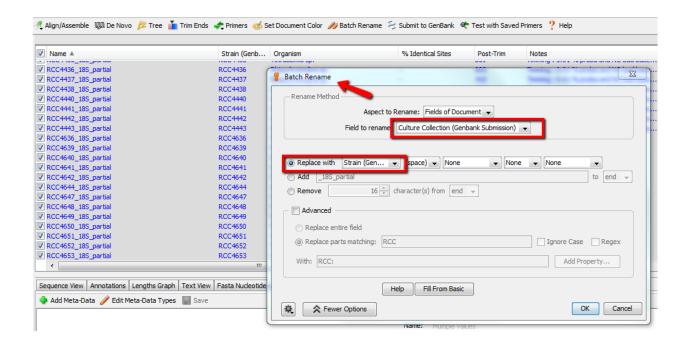

Figure 22: Batch edit - simple

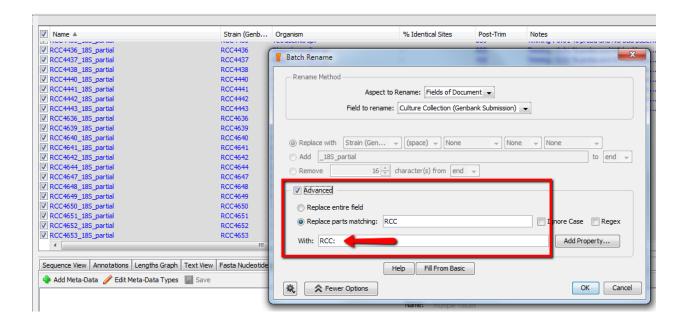

Figure 23: Batch edit - advanced

#### 3.4 Primers information

This step is Optional for 18S, but but must be added for ITS, 28S and other genes Edit Meta data Types > Sequencing Primer > OK

You can also use Batch edit to go faster

#### Sequencing Primer

Forward PCR Primer Name: 18S 63F

Forward PCR Primer Sequence: ACGCTTGTCTCAAAGATTA

Reverse PCR Primer Name: 18S 1818R

Reverse PCR Primer Sequence: ACGGAAACCTTGTTACGA

Forward Sequencing Primer Name: No value

Forward Sequencing Primer Sequence: No value

Figure 24: Add primer information to meta-data

# 4 GenBank submission - General case (not for 16S, 18S or ITS, see next part)

- Note that since August 2018 16S, 18S, 28S and ITS cannot be submitted by BankIt and must submitted through a web interface.
- Install plugin GenBank submission
  - Tools > plugin > choose the plugin and click in install

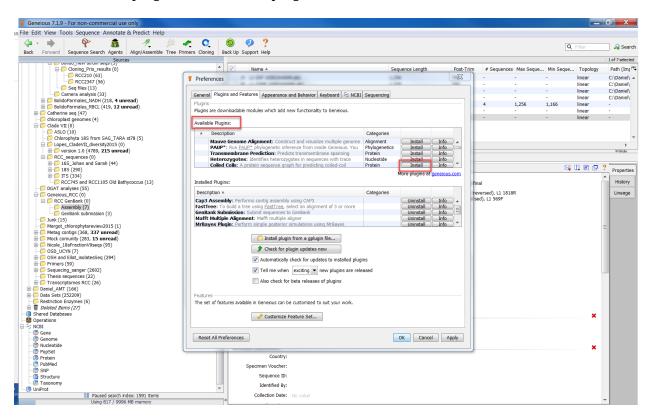

- Select the sequences you want to submit
- Select GenBank submission
- Enter first the **Publisher details** (add the info like the picture bellow, except that the sequence authors is Daniel Vaulot + who did the sequence)
  - 1. Name
  - 2. email
  - 3. Adress
  - 4. Sequence authors
  - 5. Select Unpublished
  - 6. Reference should be "Roscoff Culture Collection"

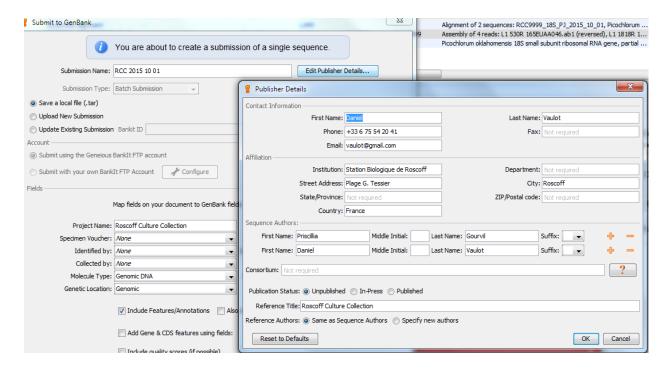

- Check very carefully all the fields
  - Submission name: the name of the file to be saved (this should be kept on the Databases computer)
  - Save a local file (only upload when everything is OK)
  - Project name: Roscoff Culture Collection
  - Molecule type : Genomic DNA
  - Genetic location: in general Genomic but can also be Plastid or Mitochondrion or Nucleomorph for Cryptophytes
  - Sequence ID : NameOrganism : Organism
  - Include features/annotation : Yes
  - Include other fields : Yes
    - \* Culture\_collection : Culture\_collection (GenBank submission)
    - \* Strain: Strain (GenBank submission).
  - Primers: You can put the primers if necessary but they need to be entered Sequencing primers

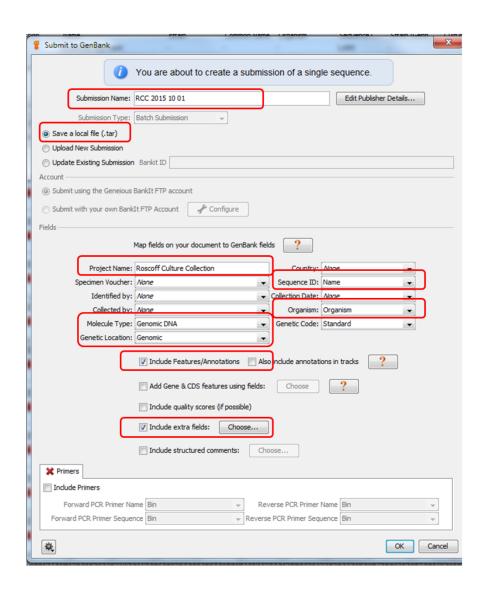

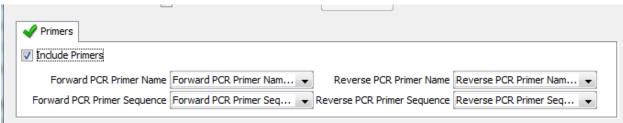

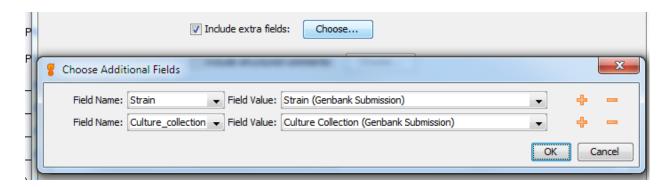

- Check submission in the Preview mode
  - If Errors you need to correct
  - Ignore warning about Organism not found and Collection

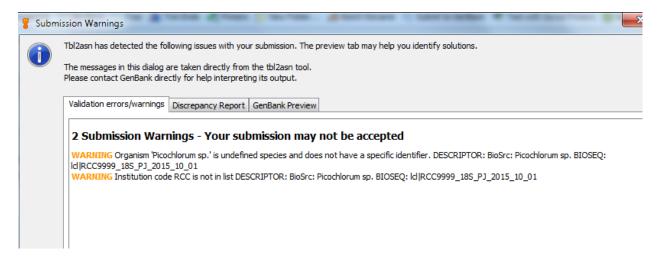

Figure 25: Warnings - Ignore

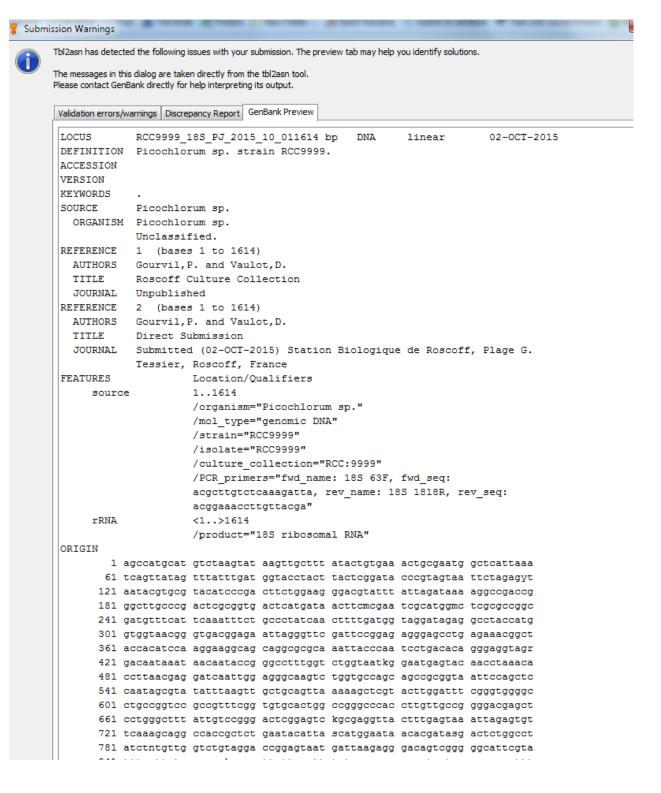

Figure 26: Genbank record preview

- Save as tar file.
  - The submission has to be done before processing a new one starts because Geneious keep at the memory the info from the last .tar file you saved.

- The tar file can be uncompressed to an .asn file which can be opened with Sequin which can be downloaded from NCBI.
- Finally submit using the Geneious BankIt account and record the BankIt number

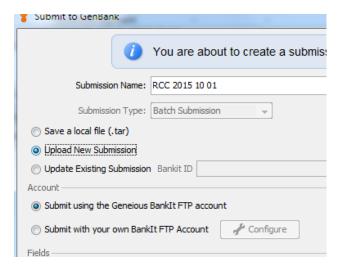

Figure 27: Submit to GenBank

### 5 GenBank submission - 16S, 18S or ITS

Submission must now be done at https://submit.ncbi.nlm.nih.gov/subs/genbank/. If you do not have a login you must create one.

Information about the NCBI submission portal is here. We recommend to read these instructions very carefully before submitting the sequences.

#### The main steps are:

- 1. Create fasta file with unique Name for each sequence.
  - Sequence Name (Sequence\_ID) cannot contain spaces. The Sequence\_ID identifies the same specimen in all the steps of a submission. We use a convention of the following type RCC9999\_18S\_PG\_2015\_10\_01 (see above)
  - Sequence Name must be unique within the set and may not contain spaces.
  - Sequence Name may contain only the following characters letters, digits, hyphens (-), underscores (\_), periods (.), colons (:), asterisks, and number signs(#).
- 2. Create a tabulated file as Text (tsv tab-delimited) containing all the information about the sequence. See this link for the description of all the modifiers. This file can be easily exported from Geneious and finalized with Excel. For the RCC, the following columns are necessary (fields in bold are **mandatory**):
  - Name This field will be used as the Sequence ID for submission
  - Organism Picochlorum sp. or Trebouxiophyceae sp.
  - Genbank Submission: Strain e.g. RCC1236.
  - Genbank Submission: Culture\_collection e.g. RCC:1236.
  - Fwd\_primer\_name name of forward PCR primer
  - Fwd\_primer\_seq nucleotide sequence of forward PCR primer
  - Rev primer name name of reverse PCR primer
  - Rev\_primer\_seq nucleotide sequence of reverse PCR primer
- 3. The columns of the tabulated file must be edited, not forgetting the underscores. This is best done with an editor such as Notepad++ or with Excel. In the latter case the file must be saved as a text tabulated file.
  - Name -> Sequence ID
  - Genbank Submission : Strain -> Strain
  - Genbank Submission : Culture collection -> Culture collection
  - name of forward PCR primer -> Fwd primer name
  - nucleotide sequence of forward PCR primer -> Fwd primer seq
  - name of reverse PCR primer -> Rev primer name
  - nucleotide sequence of reverse PCR primer -> Rev\_primer\_seq

#### 5.1 Prepare files

We will do a simple case but you can add more columns (see list of modifiers.

- Fasta file
  - Select sequences
  - Export as fasta

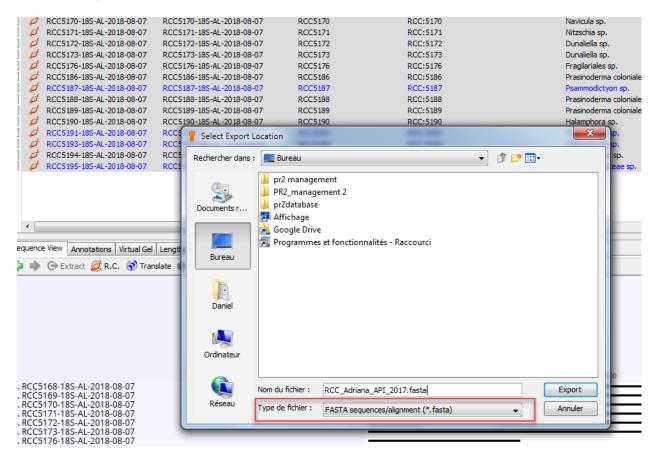

Figure 28: Export to Fasta

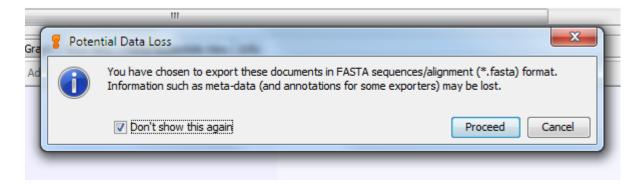

Figure 29: Ignore this warning

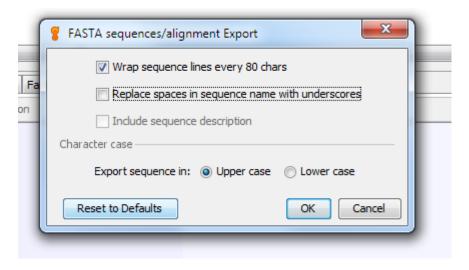

Figure 30: Wrap sequences to 80 characters

>RCC5168-18S-AL-2018-08-07 CTCATTATATCAGTTATAGTTTCTTTGATAGTCCCTCACTACTTGGATAACCGTAGTAATTCTAGAGCTAATACATGCGT 3 TCGCCGGTGGCGATGGATCATTCAAGTTTCTGCCCTATCAGCTTTGGACGTTTGGGTATTGGCCAAACGTGGCTTTAACG 4 5 6 GAACAATTTAAACCCCTTATCGAGGATCAATTGGAGGGCAAGTCTGGTGCCAGCAGCCGCGGTAATTCCAGCTCCAATAG CGTATATTAAAGTTGTTGCAGTTTAAAAGCTCGTAGTTGGACTTGTGGTGGTTCCTGAGGTCCTGTTTGGGTACTTTTGG 8 9 GGACTGCCATCCTTGGGTGGATCCTGTGTGGCATTAGGTTGTCGTGCAGGGGATGCCCATCGTTTACTGTGAAAAAATTA 10 GAGTGTTCAAAGCAGGCTTATGCCGTTGAATATATTAGCATGGAATAATGAGATAGGACCTTGGTACTATTTTGTTGGTT TGCGCACCGAGGTAATGATTAATAGGGACAGTTGTGGGTATTCGTATTCCATTGTCAGAGGTGAAATTCTTGGATTTCTG 11 12 GAAGACGAACGAATGCGAAAGCATTTACCAAGGATGTTTTCATTAATCAAGAACGAAAGTTAGGGGATCGAAGATGATTA 13 GATACCATCGTAGTCTTAACCATAAACTATGCCGACAAGGGATTGGCGGGGTTTCGTTACGTCTCCGTCAGCACCTTATG 14 AGAAATCACAAGTTTTTGGGTTCCGGGGGGAGTATGGTCGCAAGGCTGAAACTTAAAGAAATTGACGGAAGGGCACCACC 15 AGGAGTGGAGCCTGCGGCTTAATTTGACTCAACACGGGAAAACTTACCAGGTCCAGACATAGTGAGGATTGACAGATTGA 16 GAGCTCTTCTTGATTCTATGGGTGGTGGTGCATGGCCGTTCTTAGTTGGTGGAGTGATTTGTCTGGTTAATTCCGTTAA 17 CGAACGAGACCCCTGCCTGAAATAGTCCTTTGAGTGATTTTCACTGATTGGGGCTTCTTAGAGGGGACGTGCATTCTAT TAGATGCAGGAAGATAGGGGCAATAACAGGTCTGTGATGCCCTTAGATGTTCTGGGCCGCACGCGCGCTACACTGATGCA 18 19 TTCAACGAGTTTCCTTGGCCGAGAGGCCTGGGCAATCTTTGGAACGTGCATCGTGATAGGGATAGATTATTGCAATTATT 20 AATCTTGAACGAGGAATTCCTAGTAAACGCAGATCATCAATCTGCATTGATTACGTCCCTGCCCTTTGTACACACCGCCC 21 GTCGCACCTACCGATTGGATGGTCCGGTGAAGCCTCGGGATTGTGACCGGAGCCTTTACGGG 22 >RCC5169-18S-AL-2018-08-07 ACTGCGAACGGCTCATTATATCAGTTATAGTTTATTTGATAGTCCCTTACTATTTGGATAACCGTAGTAATTCTAGAGCT 23 24 25 TAAGCTTGCGGATCGCATGGCCTCGGCCGGCGGATCATTCAAGTTTCTGCCCTATCAGCTTTGGATGGTAGGGTATT 26 GGCCTACCATGGCTTTAACGGGTAACGGGAAATTAGGGTTTGATTCCGGAGAGGGGGCCTGAGAGATGGCCACCACATCC 27 28 AGGTCTGGCAATTGGAATGAGAACAATTTAAATCCCTTATCGAGGATCAATTGGAGGGCAAGTCTGGTGCCAGCAGCCGC 29 GGTAATTCCAGCTCCAATAGCGTATATTAAAGTTGTTGCAGTTAAAAAGCTCGTAGTTGGATTTGTGGTTTACGGCGTGT 30 ACCAGGCACTTGTTGTCTGAGTTTCATGCCGTTGCCATCCTTGGGTGGAACCTGTGTGGCATTAGGTTGTCGTGCAGGGG ATGCCCATCGTTTACTGTGAAAAAATTAGAGTGTTCAAAGCAGGCTTATGCCGTTGAATATATTAGCATGGAATAATAAG 31 32 ATAGGACTTTTTCGCTATTTTGTTGGTTTGCGCGAAGAGGTAATGATTAATAGGGACAGTTGGGGGTATTCGTATTCCAT 33 TGTCAGAGGTGAAATTCTTGGATTTTTGGAAGACGAACTACTGCGAAAGCATTTACCAAGGATGTTTTCATTAATCAAGA 34 ACGAAAGTTAGGGGATCGAAGATGATTAGATACCATCGTAGTCTTAACCATAAACTATGCCGACAAGGGATTGGTGGGGGT 35 CTCGTTACGTCTCCATCAGCACCTTATGAGAAATCACAAGTCTTTGGGTTCCGGGGGGGAGTATGGTCGCAAGGCTGAAAC 36 TTAAAGAAATTGACGGAAGGGCACCACCAGGAGTGGAGCCTGCGGCTTAATTTGACTCAACACGGGAAAACTTACCAGGT 37 38 39 GCTGGCTTCTTAGAGGGACGTGCATTCTATCAGATGCAGGAGGATAGTGGCCAATAACAGGTCTGTGATGCCCCTTAGATGT 40 CCTGGGCCGCACGCGCGCTACACTGATGCATTCAACGAGTTTTACCTTGGCCGAGAGGCCTGGGCAATCTTTTGAACGTG 41 CATCGTGATAGGGATAGATTATTGCAATTATTAATCTTGAACGAGGAATTCCTAGTAAACGCAAATCATCAATTTGCATT 42 GATTACGTCCCTGCCCTTTGTACACACCGCCCGTCGCACCTACCGATTGAATGGTCCGGTGAAGCCTCGGGATTGTGATC 43 TGTTTCCTTTATTGGAGATG 44 >RCC5170-18S-AL-2018-08-07 45 CGGCTCATTATATCAGTTATAGTTTATTTGATAGTCCCTTACTATTTGGATAACCGTAGTAATTCTAGAGCTAATACATG 46 CGGATCGCATGGCCTCGGCCGGCGACGGATCATTCAAGTTTCTGCCCTATCAGCTTTGGATGGTAGGGTATTGGCCTACC 47 48 49 50 CAATTGGAATGAGAACAATTTAAATCCCTTATCGAGGATCAATTGGAGGGCAAGTCTGGTGCCAGCAGCCGCGGTAATTC

Figure 31: Final fasta file

CAGCTCCAATAGCGTATATTAAAGTTGTTGCAGTTAAAAAGCTCGTAGTTGGATTTGTGGTTTACGGCGTGTACCAGGCA

51

• Source information file tab-delimited (tsv file)

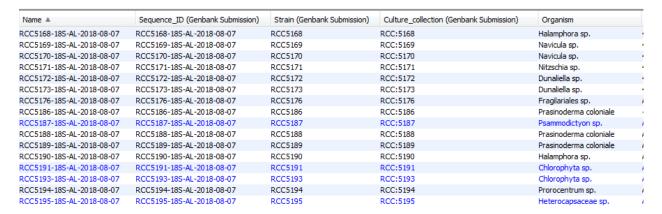

Figure 32: Select sequences. Check the 4 fields (Sequence\_ID, Strain, Culture\_collection and Organism) are correct.

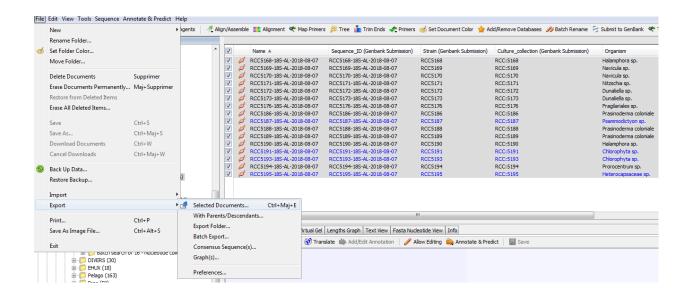

Figure 33: Export selected documents

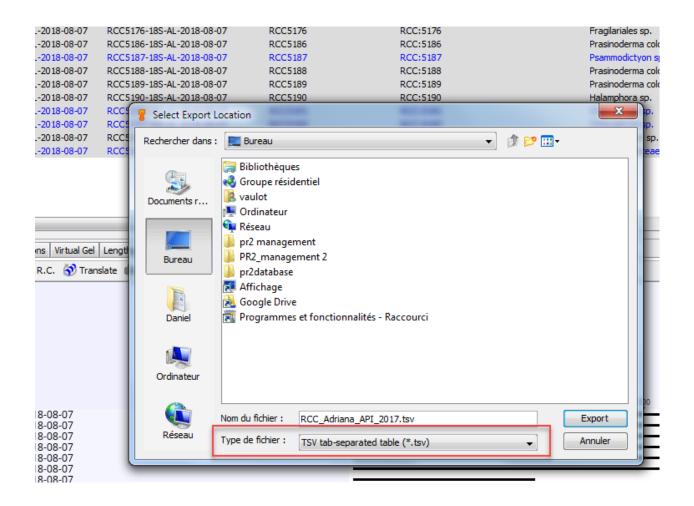

Figure 34: Export as tsv

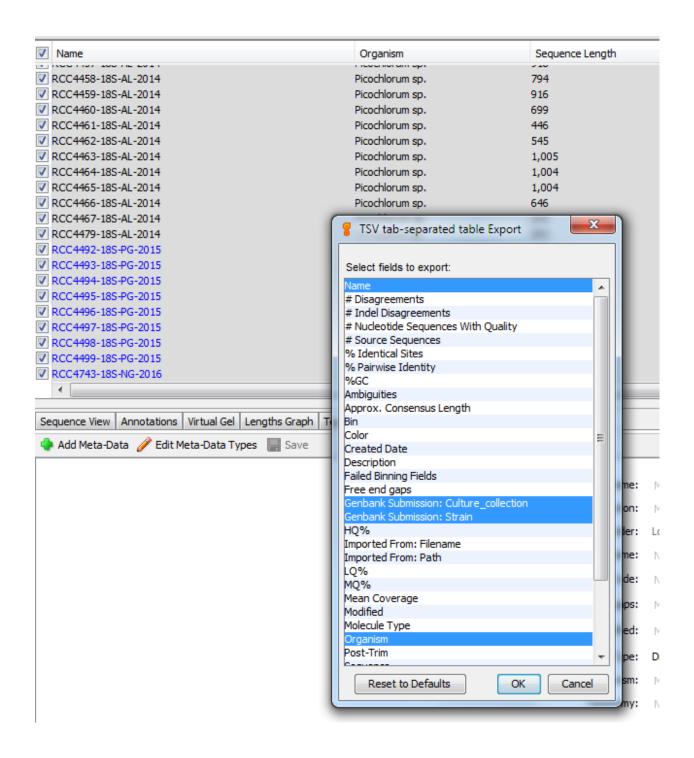

Figure 35: Select the columns to be exported; Name, Culture\_collection, Strain, Organism

```
Name → Genbank Submission: Culture collection → Genbank Submission: Strain → Organism 6
RCC521-18S-AL-2014 → RCC: 521>RCC521 → Pycnococcus · sp. GR III
RCC853-18S-JD-2013 →RCC:853>RCC853 →Stramenopile sp. RCC853 €R III
RCC862-18S-JD-2013 →RCC:862>RCC862 →Stramenopile sp. RCC853 CR III
RCC3633-185-IP-2015>RCC:3633 → RCC3633>Chloropicon roscoffensis €R 📭
RCC4207 SC2 528F-18S-RE-2014 → RCC:4207 → RCC4207) Igochrysig sp. GRIE
RCC4209 SC6_528F-18S-RE-2014 → RCC:4209 → RCC4209 Pyramimonas sp. @R ■
RCC4210 SC11 528F-18S-RE-2014 → RCC:4210 → RCC4210) Chrysochromulina sp. GRIE
RCC4212 SC16 528F-18S-RE-2014 -> RCC: 4212 -> RCC4212 Pyramimonas sp. CRIB
RCC4213\_SC18\_528F-18S-RE-2014 \longrightarrow RCC:4213 \longrightarrow RCC4213)Minidiscus sp. GRIE
RCC4214 SC27 528F-18S-RE-2014 → RCC:4214 → RCC4214 Dicrateria sp. CRID
RCC4216 30SC 1818R RC-18S-RE-2014 → RCC:4216 → RCC4216 Hemiselmig ·sp@RIE
RCC4217_31SC_1818R_RC-18S-RE-2014 ->RCC:4217 ->RCC4217>Pyramimonas sp. GRIB
RCC4447-18S-AL-2014 RCC:4447 --- RCC4447 Picochlorum sp. GR III
```

Figure 36: Edit the tsv fil to remove 'GenBank Submission:' in the titles of the columns and change 'Name' to 'Sequence\_ID'. This is best done with an editor such as [Notepad++](https://notepad-plus-plus.org/fr/) or with Excel. In the latter case the file must be saved as a text tabulated file.

```
equence ID>Culture Collection →Strain →Organism@: 📭
RCC521-18S-AL-2014 → RCC: 521>RCC521 → Pycnococcus · sp. GR III
RCC853-18S-JD-2013 →RCC:853>RCC853 →Stramenopile sp. RCC853 CR III
RCC862-18S-JD-2013 →RCC:862>RCC862 → Stramenopile ·sp. ·RCC853 CR III
RCC3632-18S-IP-2015>RCC:3632 → RCC3632>Chloropicon roscoffensis €R 🗷
RCC3633-18S-IP-2015>RCC:3633 → RCC3633>Chloropicon roscoffensis €RIB
RCC4208 SC3 528F-18S-RE-2014 → RCC:4208 → RCC4208) Chaetocergs sp. €R 🖪
RCC4210_SC11_528F-18S-RE-2014 -> RCC: 4210 -> RCC4210 > Chrysochromulina sp. @R. II
RCC4212 SC16 528F-18S-RE-2014 → RCC:4212
                          →RCC4212>Pyramimonas sp. CRIF
RCC4214_SC27_528F-18S-RE-2014 → RCC:4214 → RCC4214 Dicrateria sp. €R 🖪
RCC4216 30SC 1818R RC-18S-RE-2014 → RCC:4216 → RCC4216 Hemiselmig sper III
RCC4217_31SC_1818R_RC-18S-RE-2014 ->RCC:4217 ->RCC4217) Ryramimonas sp. GRID
DCCAAAR_185_AT_201A\DCC+AAAR ___DCCAAAR\Dicochlorum.en @@@
```

Figure 37: After editing and removing GenBank Submission:

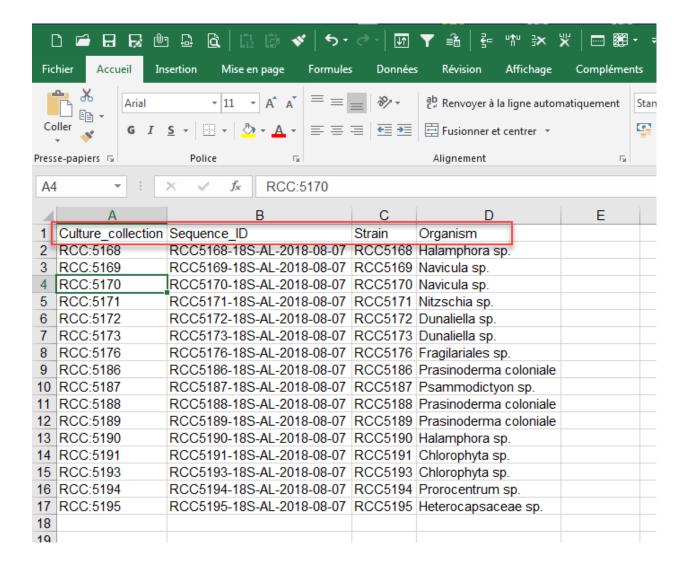

Figure 38: Editing with Excel (save file as tab-delimited tsv)

# 5.2 Submit to NCBI web portal

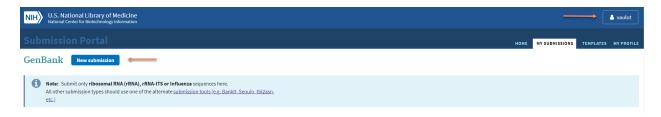

Figure 39: Web portal. Register or login if you have already an ID

New

1 SUBMISSION TYPE 2 SUBMITTER 3 SEQUENCING TECHNOLOGY 4 SEQUENCE

# **Submission Type**

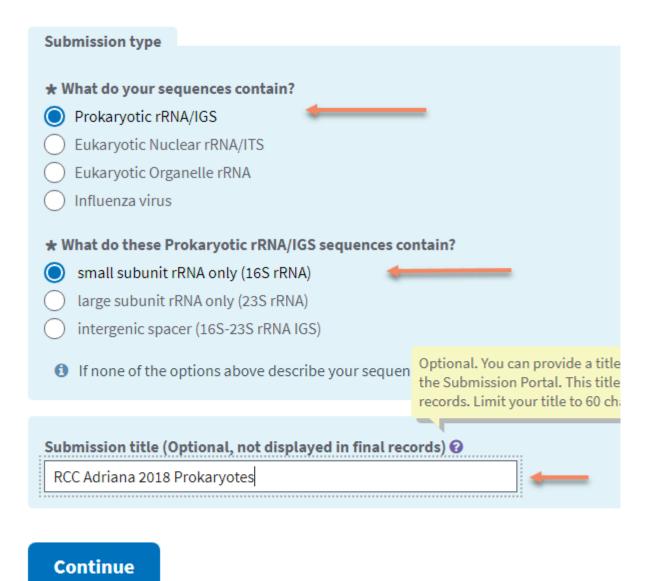

Figure 40: Enter the type of sequence

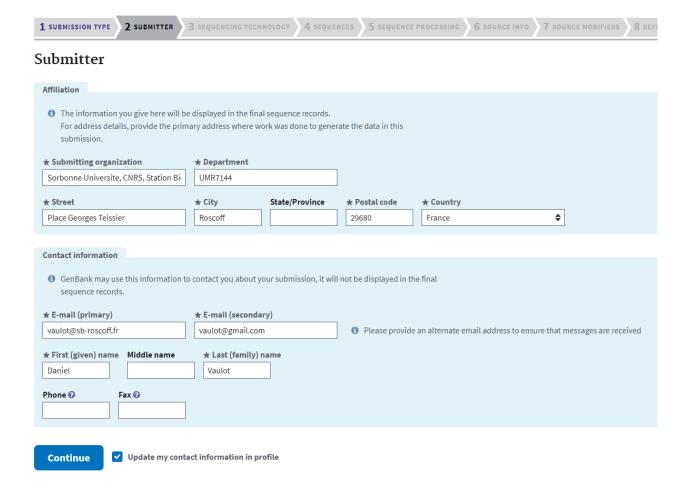

Figure 41: Enter submitter information

## Submission Portal

## GenBank submission: SUB4388090

Prokaryotic 16S rRNA / RCC Adriana 2018 Prokaryotes

2 SUBMITTER 1 SUBMISSION TYPE 3 SEQUENCING TECHNOLOGY 4 SEQUENCES **5** SEQUENCE PROCE Sequencing Technology Method ★ What methods were used to obtain these sequences? ② Sanger dideoxy sequencing 454 Helicos Illumina IonTorrent Pacific Biosciences **SOLID** Other **Assembly State** These sequences are: Unassembled sequence reads

## Continue

Figure 42: Enter the sequence technology. In almost all cases choose Sanger and Assembly

Assembled sequences (each sequence was assembled from two or more overlapping sequence reads).

## Sequences

| Release date                                                                                                    |
|----------------------------------------------------------------------------------------------------|
| Note: Release of BioProject or BioSample is also triggered by the release of linked data.                                                                                                    |
| * When should this submission be released to the public?                                                                                                    |
| Release immediately following processing                                                                                                    |
| Release on specified date or upon publication, whichever is first                                                                                                    |
|                                                                                                    |
| Chimera check                                                                                                    |
|                                                                                                    |
| * Did you check and remove low-quality and chimeric sequences from your FASTA file prior to                                                                                                    |
| preparing this submission?                                                                                                    |
| Yes Office Total                                                                                                    |
| o No prokaryotes                                                                                                    |
| Please provide the name and version of the chimera checking program. BLAST alone is not sufficient as a                                                                                                    |
| chimera checking program.                                                                                                    |
| Program Name Version                                                                                                    |
| Geneious 10                                                                                                    |
|                                                                                                    |
| Select whether your sequences were obtained from cultured or uncultured samples.                                                                                                    |
| Cultured or Uncultured uncultured samples.                                                                                                    |
| City/101                                                                                                    |
| * Bacterial/archaeal Sequences: How were they obtained? • Prokary ot os                                                                                                    |
| * Bacterial/archaeal Sequences: How were they obtained?   • Pure-cultured strains (axenic cultures containing only one microbial species each)  prokaryotes                                                                                                    |
| * Bacterial/archaeal Sequences: How were they obtained?   Pure-cultured strains (axenic cultures containing only one microbial species each)  Uncultured, bulk environmental DNA (PCR-amplified directly from environmental sample or host; samples were not grown in culture)                                                                                                    |
|                                                                                                    |
|                                                                                                    |
| Uncultured, bulk environmental DNA (PCR-amplified directly from environmental sample or host; samples were not grown in culture)  Sequences                                                                                                    |
| Uncultured, bulk environmental DNA (PCR-amplified directly from environmental sample or host; samples were not grown in culture)  Sequences  * Upload a nucleotide FASTA formatted file.                                                                                                    |
| Uncultured, bulk environmental DNA (PCR-amplified directly from environmental sample or host; samples were not grown in culture)  Sequences                                                                                                    |
| Uncultured, bulk environmental DNA (PCR-amplified directly from environmental sample or host; samples were not grown in culture)  Sequences  * Upload a nucleotide FASTA formatted file.                                                                                                    |
| Uncultured, bulk environmental DNA (PCR-amplified directly from environmental sample or host; samples were not grown in culture)  Sequences  * Upload a nucleotide FASTA formatted file.  Choisir un fichier Aucun fichier choisi                                                                                                    |
| Uncultured, bulk environmental DNA (PCR-amplified directly from environmental sample or host; samples were not grown in culture)  Sequences  * Upload a nucleotide FASTA formatted file.  Choisir un fichier Aucun fichier choisi  If you have multiple sequences, all of your sequences need to be in one file. Help on FASTA file.  Example FASTA nucleotide format:  >Seq1                                              |
| Uncultured, bulk environmental DNA (PCR-amplified directly from environmental sample or host; samples were not grown in culture)  Sequences  * Upload a nucleotide FASTA formatted file.  Choisir un fichier Aucun fichier choisi  If you have multiple sequences, all of your sequences need to be in one file. Help on FASTA file.  Example FASTA nucleotide format:                                                     |
| Uncultured, bulk environmental DNA (PCR-amplified directly from environmental sample or host; samples were not grown in culture)  Sequences  * Upload a nucleotide FASTA formatted file.  Choisir un fichier Aucun fichier choisi  If you have multiple sequences, all of your sequences need to be in one file. Help on FASTA file.  Example FASTA nucleotide format:  >Seq1  aaccgatatagagatagtgatccgatatagagagagaga     |
| Uncultured, bulk environmental DNA (PCR-amplified directly from environmental sample or host; samples were not grown in culture)  Sequences  * Upload a nucleotide FASTA formatted file.  Choisir un fichier Aucun fichier choisi  If you have multiple sequences, all of your sequences need to be in one file. Help on FASTA file.  Example FASTA nucleotide format:  >Seq1  aaccgatatagagatagtgatccgatatagagagaga >Seq2 |

Figure 43: Sequences. Release date: Choose immediate release in most cases, there is really no need to delay release.- The chimera question is only for Prokaryotes. - Chose pure cultures for cyanos. - Upload the fasta sequence file

cultured Prokaryotic 16S rRNA / RCC Adriana 2018 Prokaryotes

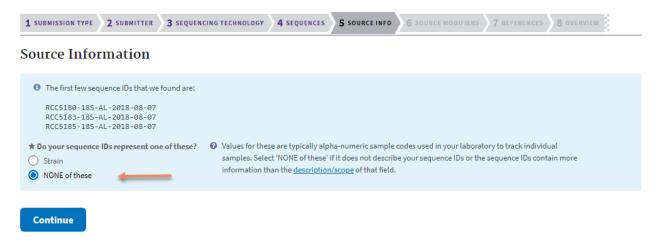

Figure 44: Source information. Since it will be loaded in the text file, choose - NONE of these

#### GenBank submission: SUB4388090

cultured Prokaryotic 16S rRNA / RCC Adriana 2018 Prokaryotes

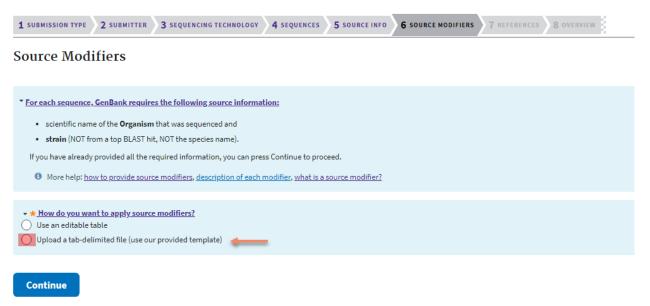

Figure 45: Upload tsv file saved from Geneious

cultured Prokaryotic 16S rRNA / RCC Adriana 2018 Prokaryotes

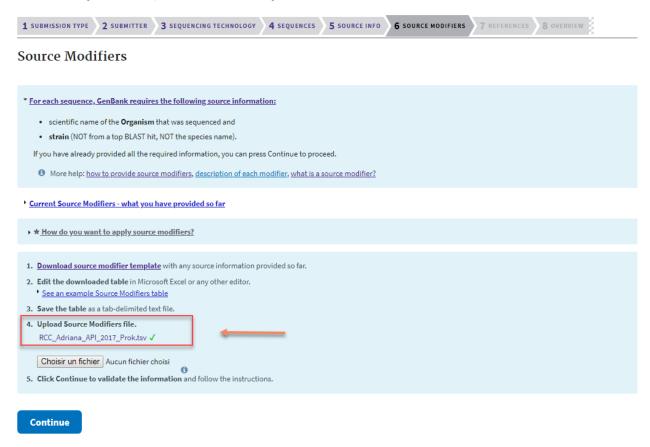

Figure 46: After uploading tsv file

Heterocapsaceae sp.

Eukaryotic Nuclear rRNA/ITS / RCC Adriana 2018 Eukaryotes

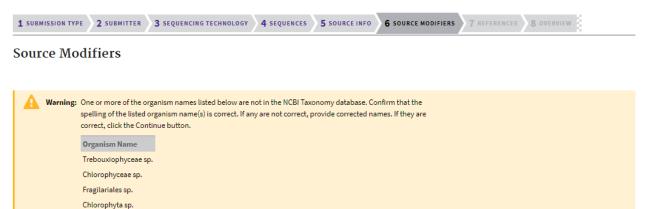

Figure 47: Taxonomy error - This error is due to the addition of sp. to taxa at the rank above the genus. You need to correct and remove sp. to the tsv file. If the error comes from a new taxon not yet described you can ignore and GenBank will contact you probably to add this taxon to their database.

cultured Prokaryotic 16S rRNA / RCC Adriana 2018 Prokaryotes

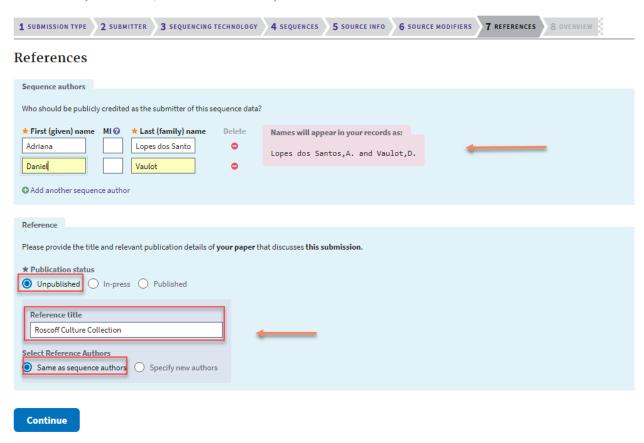

Figure 48: Add the reference. For the Roscoff Culture Collection just fill as indicated with the name of the person who produced the sequence first.

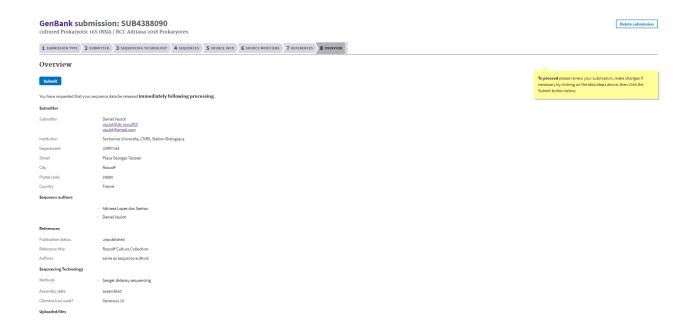

Figure 49: Final check

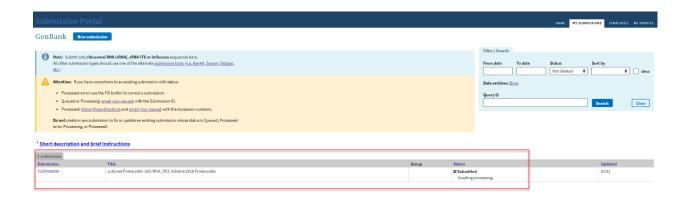

Figure 50: Submission status. When you press submit you should arrive at the final screen showing your submission.

### GenBank MH732916-MH732918

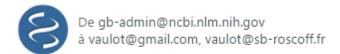

#### Dear GenBank Submitter:

Thank you for your direct submission of sequence data to GenBank. We have provided GenBank accession number(s) for your nucleotide sequence(s):

SUB4388090 RCC5180-18S-AL-2018-08-07 MH732916 SUB4388090 RCC5183-18S-AL-2018-08-07 MH732917 SUB4388090 RCC5185-18S-AL-2018-08-07 MH732918

GenBank accession numbers should appear in any publication that reports or discusses the data, as it gives the community a unique label with which they may retrieve your data from our online servers.

Based on the data submitted to us, the scheduled release date for your submission is:

Aug 15, 2018

Figure 51: A few time latter (from a few minutes to a few days), you should receive an email with the accession numbers. Please forward to rcc@sb-roscoff.fr.

• In case of errors in the submission, you may receive an email as follows.

## GenBank Submissions grp 6714438 (SUB4396743)

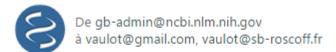

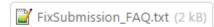

From: gb-admin@ncbi.nlm.nih.gov

To: vaulot@gmail.com,vaulot@sb-roscoff.fr

Subject: GenBank Submissions grp 6714438 (SUB4396743)
Date: Mon, 20 Aug 2018 12:04:33 -0400 (Eastern Daylight Time)

-----=\_NextPart\_A7E0E8E4=\_247E1497

Dear Dr. Vaulot:

We have received the following 48 sequence resubmissions from you:

SUB4396743: (48)

However, you have not resolved the misassembled sequence. We suggest that you trim/remove nucleotides 1-118 from RCC4219\_PG-2014.

BLAST similarity search analysis indicates the following sequences may be misassembled:

RCC4219\_PG-2014

This could be due to:

- a mixture of plus and minus strand sequence
- incorrect order of the assembled fragments
- missing sequence indicated by gaps in BLAST results

Please correct the sequences and send a revised submission file through the Submission Portal:

- 1. Go to submission portal:
  - https://submit.ncbi.nlm.nih.gov/subs/?search=SUB4396743 (login required)
- Use the 'Fix' button to enable editing of your submission and to correct the errors listed above
- After you have corrected the information, click 'Submit' at the end of the submission forms.

See attached FixSubmission\_FAQ.txt for more information about editing your submission.

Figure 52: This email explain which sequence(s) is(are) incorrect.

- You will need to carefully examine the sequence that Genbank has identified as problematic. Do not disregard their analysis because they really seem to catch errors. In most cases this is due to **bad** assembly. You need to go back to your trace files (see above) and use a higher threshold to trim the sequences (e.g. O.O2 instead of 0.05) and redo the assembly.
- Once this is done, remove the old sequence which was bad and add the new sequence (using the same sequence name) to your fasta file

- Update the .tsv file if necessary.
- Follow the link in the email to go back to the NCBI web site. You will need to reload **ALL** sequences in the submission that had problem as well as the tsv file with all the information

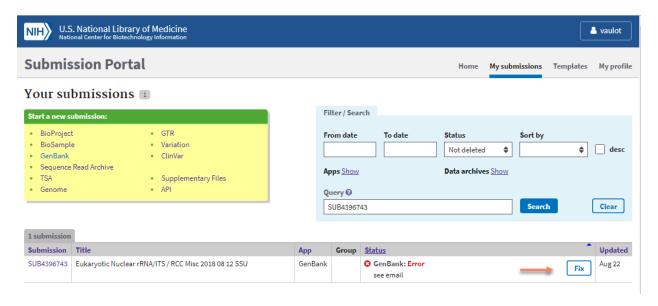

Figure 53: The web page to correct your submission. When you click on the link you will be asked to reload the fasta and tsv files.

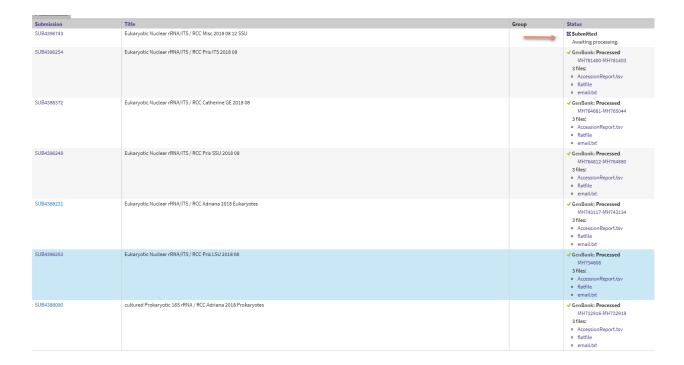

Figure 54: After doing the correction you should see both the validated submissions as well as the one you just fixed.

## 6 Appendixes

### 6.1 Retrieve sequences from Genbank using Geneious

• For a list: Go to nucleotide, type the numbers separate by coma and click search. The results will appear in the bottom panel. You must drag the file into a folder in your local database if you wish to retain the file and/or modify it.

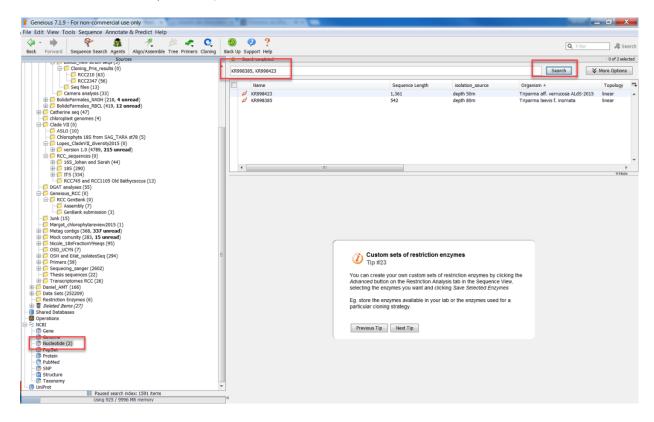

\*

For consecutive accessions numbers: type the first and last numbers separated by :, click in more options, change All fields to Accession

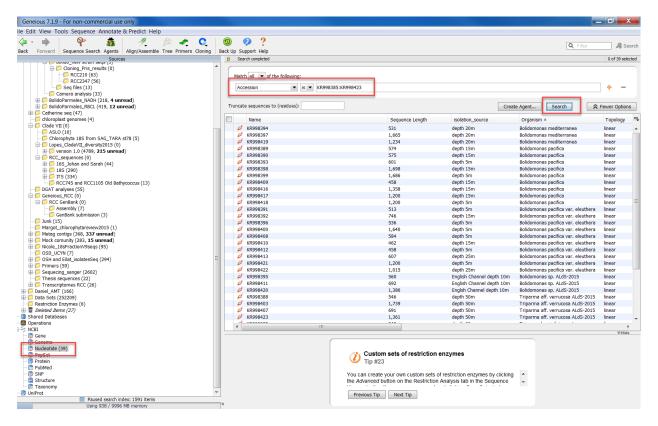